## ÍNDICE

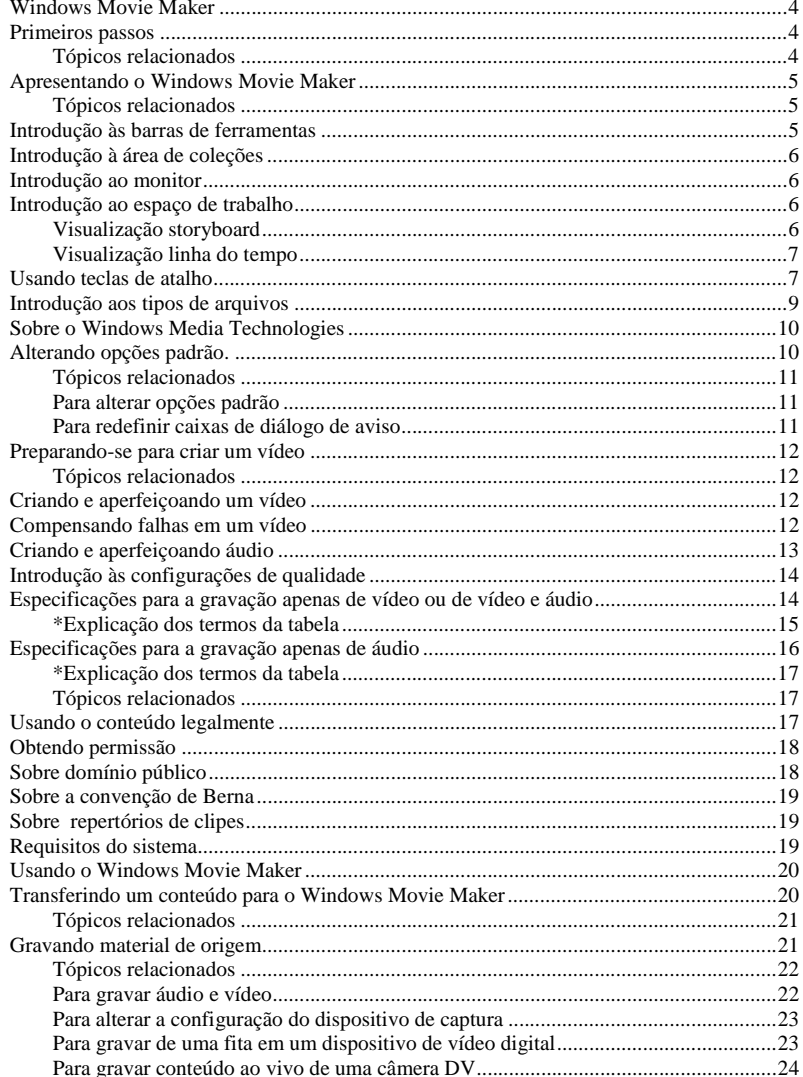

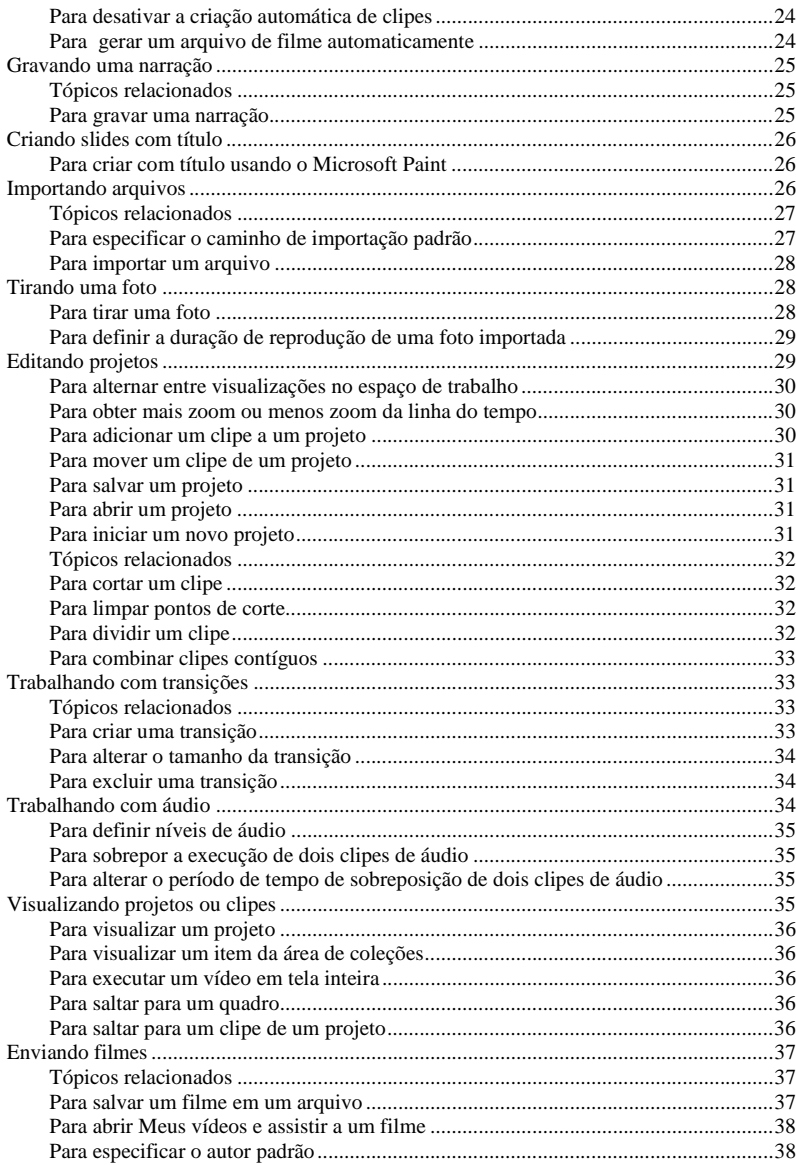

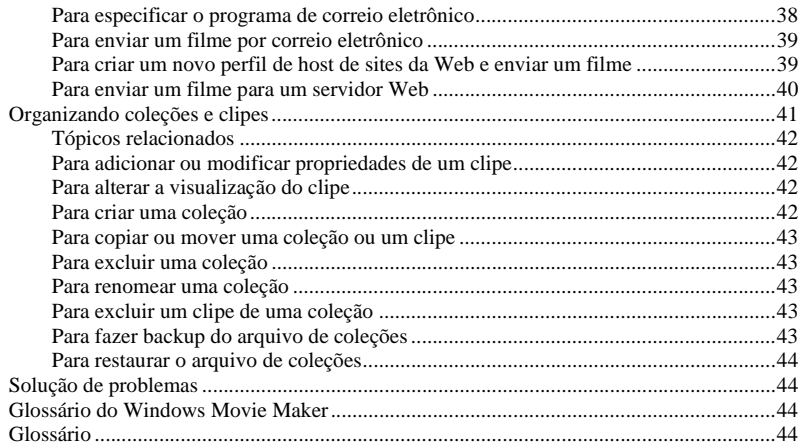

## **Windows Movie Maker**

Este guia é uma introdução ao uso do Microsoft Windows Movie Maker. Neste guia, são fornecidos procedimentos para executar tarefas comuns. As instruções descrevem como usar o Windows Movie Maker com os comandos dos menus; entretanto, é útil lembrar que você pode executar várias tarefas usando as teclas de atalho e o mouse. O guia contém os seguintes tópicos:

- Primeiros passos. Fornece informações sobre a tecnologia na qual o Windows Movie Maker é baseado e dicas para gravar o melhor áudio e vídeo possíveis. Essa seção também define as áreas da tela do Windows Movie Maker, os atalhos para aumentar a eficiência, os diferentes tipos de arquivos e as opções padrão do Windows Movie Maker.
- Usando o Windows Movie Maker Fornece informações sobre conceitos e procedimentos para usar o Windows Movie Maker.
- Solução de problemas. Fornece sugestões para solucionar problemas comuns que podem surgir durante o uso do Windows Movie Maker.
- Glossário do Windows Movie Maker. Fornece definições de termos e conceitos relativos ao Windows Movie Maker.

**Observação** Este software baseia-se em parte no trabalho do Independent JPEG Group.

## **Primeiros passos**

Você pode usar o Microsoft Windows Movie Maker para gravar um material de origem de áudio e vídeo e importar arquivos de origem, que, em seguida, podem ser editados e organizados para criar filmes. As possibilidades de criação de filmes são limitadas somente pela sua imaginação. Por exemplo, você pode criar filmes para difundir notícias, entreter, vender produtos, comunicar mensagens comerciais ou possibilitar o ensino a distância. Você também pode assistir seus filmes no computador, enviá-los para pessoas por correio eletrônico ou enviá-los para um servidor Web de modo que eles possam ser exibidos.

#### **Tópicos relacionados**

- Apresentando o Windows Movie Maker
- Alterando opções padrão.
- Preparando-se para criar um vídeo
- Introdução às configurações de qualidade
- Usando o conteúdo legalmente
- Requisitos do sistema

## **Apresentando o Windows Movie Maker**

A interface do Windows Movie Maker é dividida em quatro áreas principais:

- **Barras de ferramentas**. Use as barras de ferramentas para executar tarefas comuns rapidamente como uma alternativa para o uso de menus.
- **Área de coleções**. Use a área de coleções para organizar o conteúdo de áudio, vídeo e imagem fixa gravado ou importado.
- **Monitor**. Para visualizar o vídeo, use o monitor, que inclui uma barra de busca que se move à medida que o vídeo é executado e botões de monitor que você pode usar para executar o vídeo.
- **Espaço de trabalho**. Use o espaço de trabalho para editar o filme criado. O espaço de trabalho consiste em duas visualizações, storyboard e linha do tempo, que fornecem duas perspectivas para a criação de um filme.

A figura a seguir ilustra as áreas do Windows Movie Maker mencionadas neste guia.

### **Tópicos relacionados**

- Introdução às barras de ferramentas
- Introdução à área de coleções
- Introdução ao monitor
- Introdução ao espaço de trabalho
- Usando teclas de atalho
- Introdução aos tipos de arquivos
- Sobre o Windows Media Technologies

## **Introdução às barras de ferramentas**

Você pode executar tarefas comuns rapidamente no Windows Movie Maker usando as barras de ferramentas; elas são uma alternativa para o uso de menus. Para mostrar ou ocultar uma barra de ferramentas, clique em **Exibir**, aponte para **Barras de ferramentas**<sup>e</sup> clique na barra de ferramentas apropriada.

A figura a seguir exibe as barras de ferramentas do Windows Movie Maker.

# **Introdução à área de coleções**

A área de coleções exibe suas coleções. As coleções são listadas por nome no painel esquerdo e os clipes da coleção selecionada são exibidos no painel direito. Por exemplo, na figura a seguir, Minhas coleções contém três clipes: imagem 1, imagem 2 e música 1.

Os clipes estão contidos nas coleções. Você pode arrastar os clipes da área de coleções para o projeto atual no espaço de trabalho ou para o monitor e visualizá-los imediatamente. Um clipe representa somente o arquivo de origem de forma que esse arquivo possa ser reconhecido e usado no Windows Movie Maker.

# **Introdução ao monitor**

Use o monitor para exibir clipes individuais ou um projeto inteiro. Usando o monitor, você pode visualizar o projeto antes de salvá-lo como um filme.

Você também pode usar os botões de navegação para navegar por um clipe individual ou um projeto inteiro. Botões adicionais permitem executar funções como visualizar filme em tela inteira ou dividir um clipe em dois clipes menores.

A figura a seguir mostra o monitor e os botões associados.

## **Introdução ao espaço de trabalho**

O espaço de trabalho é a área na qual você cria e edita o projeto que pode ser salvo posteriormente como um filme. O espaço de trabalho contém duas visualizações diferentes: a visualização storyboard e a visualização linha do tempo.

### **Visualização storyboard**

Storyboard é a visualização padrão para o espaço de trabalho. Nessa visualização, você pode ver a seqüência ou ordem dos clipes do projeto e reorganizá-las facilmente se necessário. Você também pode visualizar os clipes selecionados no monitor ou todos os clipes do projeto atual ao clicar em uma área vazia do espaço de trabalho. Diferentemente da visualização linha do tempo, os clipes de áudio adicionados ao projeto atual não são mostrados nessa exibição.

A figura a seguir mostra o espaço de trabalho na visualização storyboard. Todos os clipes do storyboard definem o projeto.

### **Visualização linha do tempo**

Use a visualização linha do tempo para revisar ou modificar o tempo dos clipes do projeto. Você pode criar transições de graduação entre dois clipes adjacentes.

Use os botões da visualização linha do tempo para executar tarefas como a alteração da visualização do projeto, mais ou menos zoom dos detalhes do projeto, a gravação da narração ou o ajuste dos níveis de áudio. Para cortar partes não desejadas do seu clipe, use as alças de corte exibidas quando você seleciona um clipe.

Você pode visualizar os clipes selecionados no monitor ou todos os clipes do projeto atual ao clicar em uma área vazia do espaço de trabalho.

A figura a seguir mostra o espaço de trabalho na visualização linha do tempo. Todos os clipes da linha do tempo definem o projeto.

## **Usando teclas de atalho**

Vários tipos de atalhos de teclado estão disponíveis no Windows Movie Maker. Através dos atalhos de teclado, você pode executar várias tarefas comuns rapidamente. Use a tecla TAB para navegar nas caixas de diálogo. Pressione a tecla TAB para avançar em uma caixa de diálogo; pressione SHIFT+TAB para retroceder. A tabela a seguir fornece uma visão geral das tarefas que você pode executar usando teclas de atalho.

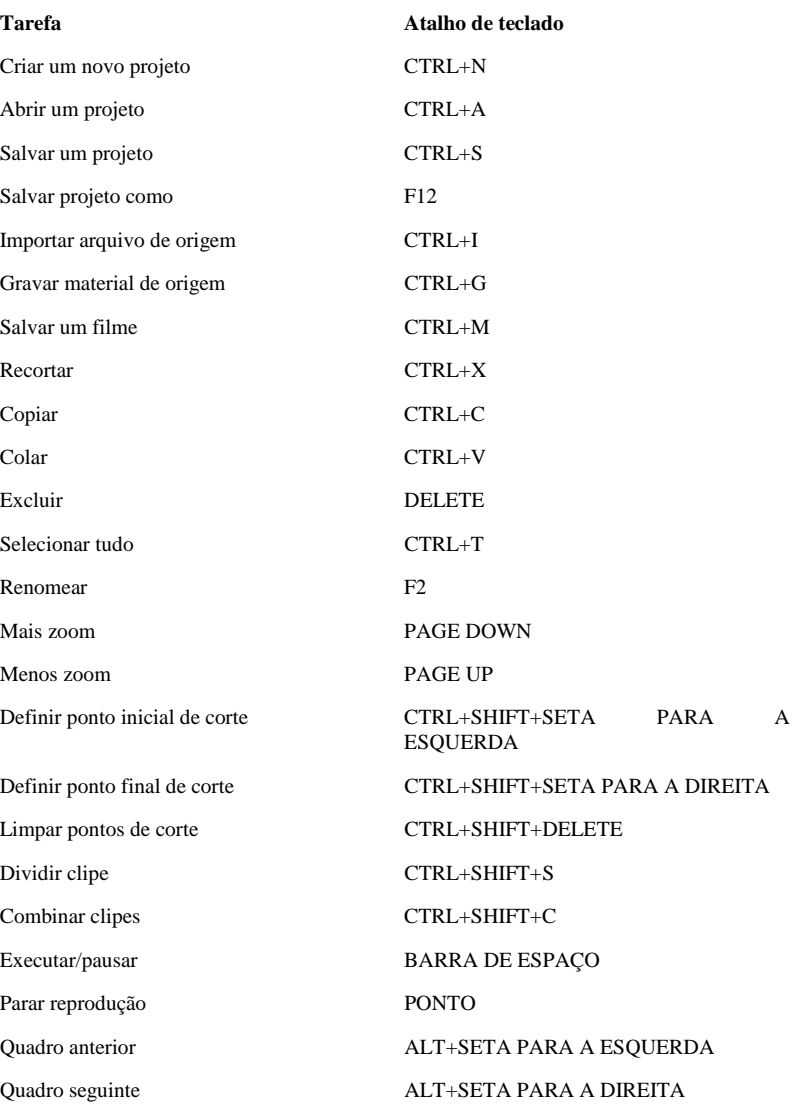

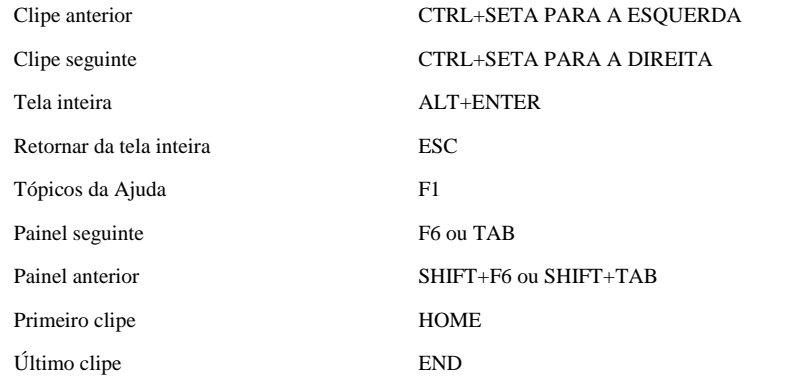

## **Introdução aos tipos de arquivos**

Quando você trabalha no Windows Movie Maker, são criados vários tipos de arquivos diferentes. Os principais tipos de arquivos são:

**Arquivo de projeto**. Contém informações sobre um projeto atual. Seu projeto consiste em clipes adicionados ao espaço de trabalho. Após salvar um projeto, você pode abri-lo posteriormente e editar seu conteúdo, o que inclui a adição, remoção ou reorganização da ordem dos clipes. Ao terminar de editar um projeto, você pode salvá-lo como um filme e enviá-lo em uma mensagem de correio eletrônico ou enviá-lo para um servidor Web. Um arquivo de projeto é salvo com a extensão .mswmm.

**Arquivo de filme**. Contém o filme salvo. Você pode enviar um filme em uma mensagem de correio eletrônico ou para um servidor Web de modo que os destinatários visualizem o filme finalizado no Windows Media Player. Um filme com áudio e vídeo, ou apenas com vídeo, é salvo como um arquivo do Windows Media com uma extensão .wmv, ao passo que um filme apenas com áudio é salvo como um arquivo Windows Media com uma extensão .wma.

**Arquivo de coleções**. Um arquivo de banco de dados que armazena informações sobre suas coleções e sobre os clipes contidos nelas. Esse arquivo contém informações sobre os arquivos de origem importados para o Windows Movie Maker, não sobre os arquivos de origem atuais. Não exclua esse arquivo. Se esse arquivo for excluído, você perderá todas as informações sobre suas coleções e os clipes contidos nelas. Para obter mais informações sobre o arquivo de coleções, consulte Organizando coleções e clipes. O arquivo de coleções é salvo com a extensão .col.

## **Sobre o Windows Media Technologies**

O Microsoft Windows Media Technologies é a tecnologia subjacente que permite criar, transmitir e executar um conteúdo de mídia digital. O Windows Media Technologies usa codecs para compactar arquivos de mídia grandes para transmissão por rede. O Windows Movie Maker mescla os componentes do Windows Media Technologies em um pacote de fácil utilização, portanto são necessárias poucas etapas para converter um material de origem em filmes que outras pessoas podem assistir e aproveitar.

Os filmes criados são salvos como arquivos do Windows Media com a extensão .wmv (vídeo e áudio ou apenas vídeo) ou com a extensão .wma (apenas áudio). Os filmes podem ser vistos através do Microsoft Windows Media Player, que funciona basicamente como um televisor para os telespectadores. Para obter mais informações sobre como obter a versão mais recente do Windows Media Player, consulte o site WindowsMedia.com na Web.

# **Alterando opções padrão.**

Você pode alterar as seguintes opções padrão:

- **Autor padrão**. O nome da pessoa que criou o filme. O nome é exibido por padrão quando você salva um filme; o nome do autor aparece quando o filme é exibido no Windows Media Player.
- **Duração padrão da foto importada (segundos)**. O período de tempo, em segundos, em que uma imagem fixa aparece quando você importa o clipe e o adiciona ao projeto.
- **Criar clipes automaticamente**. Você pode escolher se deseja usar a criação de clipe quando grava material de origem ou importa arquivos de origem. A criação de clipe divide seu vídeo em clipes menores e gerenciados mais facilmente sempre que um quadro completamente novo é detectado. Marque essa caixa de seleção para criar clipes sempre que um quadro inteiramente novo for detectado; desmarque essa caixa de seleção para exibir o material de origem ou o arquivo de origem como um clipe na área de coleções.
- **Redefinir caixas de diálogo de aviso**. Use esse botão para redefinir várias caixas de diálogo de aviso que aparecem no Windows Movie Maker. Por exemplo, é exibido um aviso quando você exclui um clipe de uma coleção. Marque a caixa de seleção **Não avisar novamente** para que as caixas de diálogo de aviso não sejam exibidas no futuro. Clique em **Redefinir caixas de diálogo de aviso** para ver esses avisos novamente.
- **Opções de correio eletrônico**. Use esse botão para selecionar o programa de correio eletrônico a ser usado quando você enviar filmes em uma mensagem de correio eletrônico. Se seu programa de correio eletrônico não estiver listado, escolha a opção **Como um anexo em outro programa de correio eletrônico**.
- **Armazenamento temporário**. O local no qual seus filmes são armazenados temporariamente quando você salva um material de origem gravado como um filme, envia um filme por correio eletrônico ou envia um filme para um servidor Web. Quando qualquer uma dessas tarefas for concluída, a cópia temporária do filme será removida do local especificado.
- **Caminho de importação**. O local do qual os arquivos de origem são importados e o local no qual os filmes são salvos.
- **Gerar arquivo automaticamente**. Um arquivo de filme é automaticamente gerado e salvo em um local específico para material de origem gravado quando a caixa de seleção **Gravar limite de tempo** estiver marcada na caixa de diálogo **Gravar** e o limite de tempo especificado se esgotar. O arquivo recebe um nome de arquivo genérico como Fita 1.wmv. Os filmes adicionais são salvos conforme a mesma convenção de nomeação apenas com o número incrementado (isto é, Fita 2.wmv, Fita 3.wmv e assim por diante). Se o filme contiver apenas áudio, ele será salvo como um arquivo do Windows Media com uma extensão .wma (isto é, Fita 1.wma, Fita 3.wma e assim por diante).

#### **Tópicos relacionados**

#### **Para alterar opções padrão**

- 1. No menu **Exibir**, clique em **Opções**.
- 2. Altere a opção padrão apropriada.

#### **Para redefinir caixas de diálogo de aviso**

- 1. No menu **Exibir**, clique em **Opções**.
- 2. Clique em **Redefinir caixas de diálogo de aviso** para que as caixas de diálogo de aviso sejam exibidas quando for apropriado.

## **Preparando-se para criar um vídeo**

A qualidade dos filmes criados depende da qualidade do material de origem inicial. Se você planeja criar filmes de vídeos que gravou, esta seção fornece dicas simples para a criação do melhor vídeo e áudio possíveis. Ela também contém dicas para reduzir o impacto de falhas no vídeo já criado.

### **Tópicos relacionados**

## **Criando e aperfeiçoando um vídeo**

Esta seção fornece informações sobre como aperfeiçoar a qualidade do seu vídeo usando o plano de fundo, a iluminação e o vestuário certos.

- **Plano de fundo**. Se possível, use um plano de fundo fixo ao gravar um vídeo. Se você precisar gravar com um plano de fundo em movimento, tente reduzir a profundidade de campo para ajudar a reduzir a quantidade de detalhes do plano de fundo. A redução da profundidade de campo ou da área em foco torna o plano de fundo mais suave e ajuda a reduzir a quantidade de dados que são alterados de um quadro para outro. Para reduzir a profundidade de campo e retirar o foco do plano de fundo, use um nível de luz menor, aproxime ou afaste a pessoa ou o objeto da lente e use uma lente teleobjetiva para obter mais zoom.
- **Iluminação**. Forneça iluminação adequada; use luz suave, difusa e níveis uniformes de luz. É necessário um certo contraste para iluminar uma pessoa ou um objeto, mas evite iluminação direta de grande contraste. Por exemplo, ao gravar um rosto iluminado por forte luz solar lateral, o lado da face que está na sombra poderá não aparecer no vídeo.
- **Roupas**. Use cores de roupas que combinem com o tom de pele da pessoa e que sejam suficientemente diferentes do plano de fundo e de outros objetos que o sobrepõem. Evite cores fortes, que tendem a sangrar ou espalhar-se para fora de um objeto. Também evite riscas, que podem causar padrões moiré, especialmente quando a pessoa se move lentamente.

## **Compensando falhas em um vídeo**

Esta seção descreve algumas falhas comuns em vídeos e fornece dicas para lidar com elas.

• **Supersaturação**. Ocorre quando as cores de um vídeo sangram pelas bordas dos objetos ou borram quando um objeto se move. Você pode corrigir a supersaturação antes de capturar o vídeo ajustando a configuração de saturação da placa de captura para um nível menor. A saturação é a quantidade de cor de uma imagem. A falta de

saturação produz imagens com aparência de imagens em preto e branco. O excesso de saturação produz cores artificialmente vivas.

- **Muito claro ou muito escuro**. Se uma figura for extremamente clara ou escura, talvez não seja possível corrigir a gravação. Você pode recuperar uma figura ajustando:
	- O brilho, para elevar ou reduzir o nível de vídeo.
	- O contraste, para otimizar a variedade de tons de cinza ou os níveis de luminância, também conhecido como escala de cinza.

Ao elevar a configuração de brilho do vídeo e otimizar a escala de cinza, você pode corrigir uma imagem escura. Entretanto, executando essas ações, você aumenta a interferência do vídeo, pois a interferência é mais perceptível em áreas escuras de uma imagem. É possível ocultar parcialmente a interferência aumentando o contraste.

# **Criando e aperfeiçoando áudio**

Esta seção fornece dicas para aperfeiçoar a qualidade de áudio.

- **Ruído ambiental**. O som é refletido em superfícies rígidas, como paredes e janelas. Os computadores, o ar condicionado e o tráfego das ruas podem criar ruído ambiental adicional. Use as dicas a seguir para reduzir a quantidade de ruído ambiental no áudio:
	- Suavize as superfícies rígidas pendurando cortinas ou tapeçarias nas paredes. Os tapetes grandes são abafadores de som excelentes.
	- Desligue os computadores, ventiladores e outras máquinas que houver da sala. Se for possível, desligue também o aquecimento, a ventilação e o sistema de ar condicionado.
	- Use uma sala interna isolada do ruído das ruas. Se a sala tiver um ruído baixo e persistente, você poderá reduzi-lo até certo ponto usando equalização em um mixer de áudio. Você também pode usar a chave rolloff, se o microfone tiver uma.
- **Uso de microfone**. Se você usar um microfone, as seguintes dicas podem ser úteis:
	- Posicione o microfone para que fique afastado das roupas da pessoa. Verifique se a roupa não cobre a frente do microfone e se o microfone não está muito próximo da boca do falante. O ar em alta velocidade de uma pessoa que expira pode provocar estalos altos em microfones sem filtros incorporados para estalos. Os microfones de lapela pequenos são projetados para serem presos a uma gravata e têm pouca ou nenhuma proteção contra estalos ou vento.
	- Elimine ruídos do microfone. Os ruídos de microfone são sons artificiais que são gerados quando um objeto toca o microfone. Ao posicionar um

microfone, coloque-o em um local em que ninguém esbarre nele. Lembre ao falante que segura o microfone para não bater com um lápis ou um anel no microfone ou mexer no cabo. A parte dianteira do microfone tem de estar sempre exposta. Segurar na ponta de um microfone produz ruídos e pode provocar um retorno, se o microfone for usado em um sistema de altofalantes.

## **Introdução às configurações de qualidade**

Você pode especificar o nível de qualidade no qual deseja salvar seu filme. Ao escolher uma configuração de qualidade, leve em consideração as pessoas a quem se destinam os filmes e o método de recepção. Se seu público for ver os filmes na Web, seja cuidadoso com a velocidade de conexão à Internet; se estiver enviando filmes por mensagens de correio eletrônico, considere o tempo de download. Use o tempo de download estimado, exibido quando você salva um filme, para ajudá-lo a determinar que configuração de qualidade deve ser usada.

Considere também os tipos de clipes contidos no filme. Os filmes que contêm muita ação e áudio precisam de uma configuração de qualidade maior, o que aumenta o tamanho do arquivo. Você pode salvar filmes com pouca ação em uma configuração de qualidade menor (por exemplo, uma série de imagens fixas com narração). A redução da configuração de qualidade pode diminuir o tamanho do arquivo, embora ainda possa ser obtido um filme de alta qualidade. Para determinar a melhor configuração para seu filme, salve-o com configurações de qualidade diferentes. Execute os filmes em configurações de qualidade diferentes no Windows Media Player para ver os efeitos que as configurações diferentes têm sobre seu filme. O objetivo é fornecer seu filme no menor tamanho de arquivo possível sem sacrificar a qualidade.

Várias características influenciam o tamanho de um arquivo. Assim como o tamanho da exibição e a taxa de transferência do vídeo aumentam em configurações de qualidade maior, o tamanho do arquivo também aumenta nessas configurações. Da mesma forma, uma configuração de qualidade de áudio e uma taxa de transferência de áudio maiores resultam em um tamanho de arquivo maior.

# **Especificações para a gravação apenas de vídeo ou de vídeo e áudio**

A tabela a seguir indica as configurações de qualidade para a gravação apenas de vídeo ou de vídeo e áudio. A tabela a seguir está organizada da configuração de qualidade menor à configuração de qualidade maior.

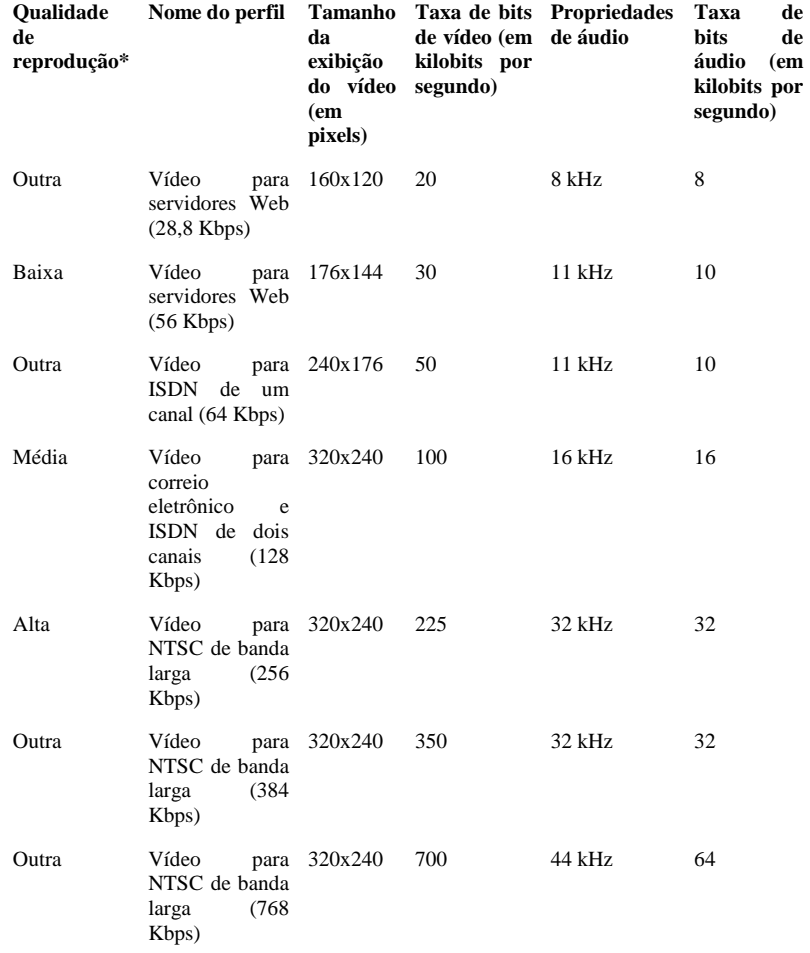

### **\*Explicação dos termos da tabela**

• **Qualidade de reprodução.** A qualidade de reprodução selecionada quando você salva um filme. As quatro configurações são baixa, média, alta e outra.

- **Nome do perfil.** O nome que descreve a configuração de qualidade.
- **Tamanho de exibição do vídeo**. O tamanho de exibição do filme em pixels.
- **Taxa de transmissão de vídeo**. A taxa em que o vídeo é transferido quando o público exibe o filme.
- **Propriedades de áudio**. A qualidade ou taxa de amostragem do áudio contido no filme.
- **Taxa de transmissão de áudio**. A taxa em que o áudio contido no filme é transferido quando o público exibe seu filme.

**Observação** Os perfis e configurações de qualidade na tabela acima são as mesmas configurações de qualidade escolhidas ao salvar o filme final.

# **Especificações para a gravação apenas de áudio**

A tabela a seguir indica as configurações de qualidade para a gravação apenas de áudio.

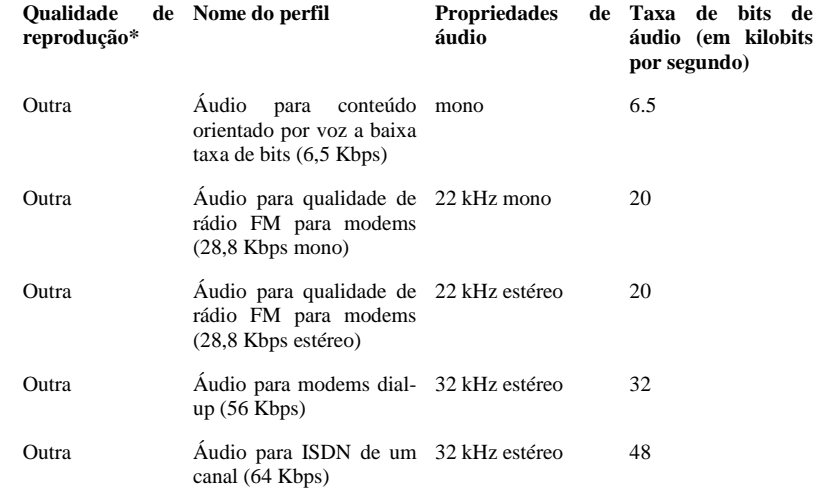

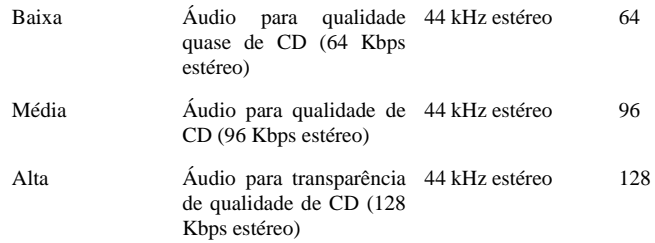

#### **\*Explicação dos termos da tabela**

- **Qualidade da reprodução.** A qualidade da reprodução selecionada quando você salva um filme. As quatro configurações são baixa, média, alta e outra.
- **Nome do perfil.** O nome que descreve a configuração de qualidade.
- **Propriedades de áudio**. A qualidade ou taxa de amostragem do áudio contido no filme.
- **Taxa de transmissão de áudio**. A taxa em que o áudio contido no filme é transferido quando o público exibe o filme.

#### **Tópicos relacionados**

• Gravando material de origem

## **Usando o conteúdo legalmente**

Ao criar e compilar um conteúdo, você precisa verificar se está usando esse conteúdo legalmente. As informações deste tópico discutem aspectos legais, mas são somente um ponto de partida; consulte um advogado para responder perguntas específicas.

Após a criação de um vídeo, um texto ou um elemento gráfico, o autor ou a empresa que emprega o autor se torna automaticamente proprietário do conteúdo. O proprietário do material protegido por direitos autorais tem direito de ser remunerado quando outra pessoa ou empresa usar seu trabalho. Mesmo se você incorporar somente uma parte do trabalho de outra pessoa ao seu próprio trabalho, essa pessoa ainda terá direitos sobre o trabalho. Ao usar a criação de outra pessoa sem permissão, você poderá estar infringindo leis de direitos autorais e pode haver penalidades de até US\$ 100.000, além de indenização por receita perdida aos proprietários dos direitos autorais. Por esse motivo, obter permissão é uma ótima idéia.

# **Obtendo permissão**

Para obter permissão para uso de material sob proteção de direitos autorais, entre em contato com o proprietário dos direitos autorais mencionado no aviso de direitos autorais anexado ao trabalho. Em alguns casos, será indicado um agente ou um advogado que informará qual são as taxas de royalty e enviará os documentos apropriados. Os royalties geralmente são cobrados por uso; quanto mais um trabalho for transmitido, mais royalties você pagará. Normalmente, é exigida a exibição do aviso de direitos autorais com uma declaração de "uso permitido" anexada e poderá haver restrições sobre o uso do trabalho inteiro.

Alguns proprietários de direitos autorais não permitirão o uso do material até que transcorra um período de tempo específico após o lançamento original do material. No caso de um filme, geralmente é definido um período de tempo após o filme deixar de ser exibido nos cinemas. Para uma produção teatral, a permissão geralmente é concedida após a conclusão da primeira turnê da companhia. Músicas, fotografias e obras gráficas podem estar disponíveis imediatamente.

As instituições educacionais estão isentas de obter permissão quando o trabalho é usado com objetivos educacionais legítimos. Sempre verifique com o advogado da instituição se você está protegido pela cláusula relativa ao uso lícito da lei de direitos autorais. É possível usar partes de um trabalho protegido por direitos autorais sem permissão em uma crítica ou resenha, também de acordo com a cláusula relativa ao uso lícito.

## **Sobre domínio público**

O conteúdo não protegido por direitos autorais é de domínio público. Um material torna-se material de domínio público de uma dessas três formas:

- Os direitos autorais perde a validade. A maioria do material com mais de 100 anos não está protegido por direitos autorais. Embora um trabalho, como uma opereta de Gilbert e Sullivan, possa ser de domínio público, as apresentações desse trabalho não o são. Por exemplo, embora "H.M.S. Pinafore" seja de domínio público, você violaria os direitos autorais da Acme Gilbert and Sullivan Society se usasse, sem permissão, um vídeo da produção de 1995 desse trabalho.
- O artista (ou o espólio do artista) libera os direitos do conteúdo para o público.
- O material é de propriedade do governo dos E.U.A. e está disponível para o público. A maioria dos itens do governo dos Estados Unidos são de domínio público, por exemplo, o conteúdo em vídeo da NASA.

# **Sobre a convenção de Berna**

Os Estados Unidos da América, junto com outros 96 países, aderiram à Convenção de Berna sobre regulamentações e leis de direitos autorais. No âmbito dessa convenção, um artista tem direitos de direitos autorais em vida e seu espólio mantém os direitos durante outros 75 anos após a morte, sem exceder um total de 100 anos. Além disso, um artista não precisa mais colocar uma marca de direitos autorais (copyright) © no trabalho ou registrar esse trabalho.

Para obter informações adicionais sobre a Convenção de Berna ou sobre as leis de direitos autorais no seu país/região, faça uma pesquisa na Internet ou consulte um advogado. Se você tiver qualquer dúvida sobre o status dos direitos autorais de um trabalho, consulte um advogado.

## **Sobre repertórios de clipes**

Outra forma de obter direitos sobre audioclipes e videoclipes é adquirir os direitos de empresas que vendem clipes. Os clipes são sempre genéricos, portanto podem ser usados para várias finalidades; por exemplo, uma filmagem de um monumento em Paris ao pôr-dosol pode ser exibida em vários filmes, inclusive em um filme turístico. A música de fundo e sonoplástica geralmente é escrita e executada como música de fundo de comerciais, vídeos de empresas e filmes. Os efeitos sonoros são geralmente adquiridos como bibliotecas. Você pode encontrar mais informações sobre empresas que vendem clipes, música de produção e bibliotecas de efeitos sonoros em revistas do setor de áudio e vídeo profissional e na Internet.

## **Requisitos do sistema**

O Windows Movie Maker necessita da seguinte configuração mínima de sistema:

- Sistema operacional Microsoft Windows Millennium Edition (ME)
- Pentium II de 300 megahertz (MHz) ou equivalente
- 64 megabytes (MB) de RAM
- 2 gigabytes (GB) de espaço livre no disco rígido
- Um dispositivo de captura de áudio
- Um dispositivo de captura de vídeo

• Um programa de conexão à Internet e correio eletrônico (necessário para enviar um filme para um servidor Web ou por uma mensagem de correio eletrônico)

Para obter informações sobre dispositivos de captura, consulte o site do Windows Movie Maker na Web onde você encontrará uma lista atual dos dispositivos de captura testados na Microsoft.

## **Usando o Windows Movie Maker**

O uso do Windows Movie Maker para criar filmes envolve algumas etapas simples. As etapas a seguir fornecem uma visão geral do processo; clique nos vínculos para acessar informações mais detalhadas sobre cada etapa.

- 1. Transferindo um conteúdo para o Windows Movie Maker. Você pode transferir seu próprio conteúdo de mídia para o Windows Movie Maker gravando um material de origem de um vídeo digital (DV), ou de uma câmera analógica ou Web, ou importando arquivos de origem de mídia existentes para o Windows Movie Maker.
- 2. Editando seu projeto. Um projeto é essencialmente um rascunho do seu filme. Você pode adicionar clipes a um projeto, excluir partes não desejadas dos clipes, adicionar transições entre clipes e reorganizar os clipes na ordem desejada.
- 3. Visualizando seu projeto. Em qualquer momento do projeto, você pode visualizar o trabalho em andamento para ver como o filme está se desenvolvendo.
- 4. Enviando o filme terminado. Quando estiver satisfeito com o projeto, você poderá salvá-lo como um filme no computador e distribuí-lo através de uma mensagem de correio eletrônico ou de um servidor Web.

À medida que sua biblioteca de clipes aumenta, você pode organizar suas coleções e clipes para garantir o acesso fácil aos clipes no futuro.

# **Transferindo um conteúdo para o Windows Movie Maker**

A primeira etapa no uso do Windows Movie Maker é gravar o material de origem. A gravação é o processo pelo qual o vídeo, o áudio e as imagens fixas são convertidos para o formato digital Windows Media. Você pode transferir um conteúdo para o Windows Movie Maker gravando um filme existente de um VCR ou de uma câmera de vídeo no Windows Movie Maker ou importando arquivos de origem de mídia existentes.

Você pode gravar um material de origem usando vários dispositivos de captura, como uma câmera DV ou uma câmera analógica e, em seguida, copiando o material de origem para seu computador usando a função de gravação. Você também pode usar outros dispositivos

de captura, como uma câmera Web ou um microfone, para gravar um material de origem diretamente no Windows Movie Maker. Outros arquivos de origem, como arquivos de áudio, filme ou imagem fixa existentes, podem ser usados após a importação desses tipos de conteúdo de mídia para o Windows Movie Maker.

O material de origem gravado é exibido em forma de clipes na área de coleções, que funciona como um local para armazenar os clipes e fornece um meio para organizá-los. O material de origem, uma gravação de DV ou um arquivo importado, permanecerá sempre no local original do qual foi transferido para o Windows Movie Maker. Os clipes somente representam o material de origem ou os arquivos de origem.

#### **Tópicos relacionados**

## **Gravando material de origem**

Você pode gravar um vídeo através de uma câmera de vídeo (digital ou analógica), uma fita de vídeo, televisão a cabo, aberta ou por satélite. Você também pode gravar um áudio de um aparelho de som, um rádio, uma fita de áudio, uma fita de vídeo ou um CD. O Windows Movie Maker permite transferir o conteúdo gravado para o seu computador. Ao usar uma câmera DV ou analógica, você pode gravar em tempo real ou a partir de uma fita. O conteúdo gravado no Windows Movie Maker é convertido no formato Windows Media. Antes de gravar, você tem as seguintes opções:

• **Tipo de material de origem**. Você pode gravar somente vídeo, somente áudio ou vídeo e áudio.

**Observação** Se você estiver gravando somente áudio, poderá usar o recurso Gravar narração para sincronizar o áudio com um projeto colocado no espaço de trabalho na visualização linha do tempo.

- **Dispositivo de captura**. Se você tiver vários dispositivos de captura no computador, poderá selecionar o dispositivo a ser usado. Se você só tiver um dispositivo, ele será selecionado automaticamente.
- **Configuração de qualidade**. Você deve gravar na maior configuração de qualidade que o dispositivo de captura consegue gerenciar, pois a qualidade do seu filme depende da qualidade do material de origem. Lembre-se que, quanto maior a configuração de qualidade, maior será o espaço necessário para o arquivo no seu computador. Essa configuração também controla a qualidade de vídeo vista na visualização do clipe.
- **Limite de tempo de gravação**. A gravação será interrompida automaticamente quando o limite de tempo transcorrer. O tempo padrão é definido como duas horas.

Se não houver espaço suficiente no disco rígido, o tempo será definido com base na configuração de qualidade e no espaço detectado no disco rígido do seu computador. Se você não selecionar um tempo de gravação máximo, acompanhe a gravação para que possa interrompê-la no momento desejado. Se a opção **Gerar arquivo automaticamente** estiver selecionada e o limite de tempo de gravação se esgotar, um novo arquivo de filme com um nome de arquivo genérico (isto é, Fita 1.wmv, Fita 2.wmv e assim por diante) será criado no local especificado.

• **Criar clipes**. Para gravar um vídeo, opte por criar clipes. A criação de clipes divide um vídeo que você está gravando em tamanhos gerenciáveis. Se você selecionar esse recurso, será criado um clipe sempre que um quadro completamente diferente for detectado no vídeo. Por exemplo, são criados clipes quando você liga a câmera de vídeo ou quando você alterna da pausa para o início da gravação. Se você optar por não criar clipes, o vídeo se tornará um clipe.

Quando as opções corresponderem às suas necessidades, você estará pronto para gravar

### **Tópicos relacionados**

#### **Para gravar áudio e vídeo**

- 1. No menu **Arquivo**, clique em **Gravar**.
- 2. Na lista **Gravar**, clique no tipo de material de origem a ser gravado.
- 3. Se o computador tiver vários dispositivos de captura, você poderá clicar em **Alterar dispositivo** para usar um dispositivo de captura diferente nessa sessão de gravação.
- 4. Na lista **Configuração**, clique na configuração de qualidade a ser usada.
- 5. Para interromper automaticamente a gravação depois que um período de tempo transcorrer, marque a caixa de seleção **Limite de tempo de gravação** e digite ou selecione o período de tempo para a gravação.
- 6. Para ativar a criação de clipes, marque a caixa de seleção **Criar clipes**.
- 7. Com os controles do VCR ou da câmera analógica, localize o material de origem a ser gravado.
- 8. No monitor, clique no botão **Gravar**. A palavra **Gravando** pisca para indicar que a gravação já está ocorendo.
- 9. Com os controles do VCR ou da câmera analógica, execute o material de origem a ser gravado. O vídeo será executado no monitor.
- 10. A gravação será interrompida automaticamente quando o tempo de gravação máximo esgotar-se ou clique em **Parar** para terminar a gravação.
- 11. Em **Nome de arquivo**, digite o caminho e o nome do arquivo desejados e clique em **Salvar**. Será exibida uma nova coleção com os clipes do conteúdo gravado e salvo.

**Observação** Se você tiver selecionado a opção **Gerar arquivo automaticamente** e marcado a caixa de seleção **Limite do tempo de gravação**, um novo arquivo de filme será automaticamente criado e salvo no local especificado com um nome de arquivo genérico (isto é, Fita 1.wmv, Fita 2.wmv e assim por diante) quando o limite de tempo se esgotar.

12. Com os controles do VCR ou da câmera analógica, interrompa a fita.

#### **Para alterar a configuração do dispositivo de captura**

- 1. No menu **Arquivo**, clique em **Gravar**.
- 2. Clique em **Alterar dispositivo**.
- 3. Selecione o dispositivo a ser configurado e clique em **Configurar**. Configure o dispositivo na área destinada pelo fabricante para a configuração.

#### **Para gravar de uma fita em um dispositivo de vídeo digital**

1. Verifique se o dispositivo DV está conectado apropriadamente e, em seguida, selecione o modo de execução do filme gravado.

**Observação** Ao gravar de uma fita em uma câmera DV, verifique se sua câmera não está no modo de espera; se estiver, você não será possível gravar. Algumas câmeras automaticamente entrarão no modo de espera se houver uma fita na câmera. Se isso ocorrer, alterne a câmera DV de volta para o modo de reprodução.

- 2. Na caixa de diálogo **Windows Movie Maker**, selecione **Iniciar a gravação do meu vídeo da posição atual da minha fita** e clique em **OK**.
- 3. Posicione a fita no local em que deseja iniciar a gravação.
- 4. Na área **Controles da câmera de vídeo digital**, clique em **Executar**.
- 5. Clique em **Gravar** para começar a capturar o conteúdo e clique em **Parar** para terminar a gravação. A palavra **Gravando** pisca quando você está gravando.

**Observação** Você não ouvirá o áudio enquanto capturar o conteúdo.

6. Na área **Controles da câmera de vídeo digital**, clique em **Parar**.

7. Na caixa **Nome de arquivo**, digite o caminho e o nome do arquivo desejados e clique em **Salvar**.

**Observação** Se você tiver selecionado a opção **Gerar arquivo automaticamente**<sup>e</sup> marcado a caixa de seleção **Limite do tempo de gravação**, um novo arquivo de filme será automaticamente criado e salvo no local especificado com um nome de arquivo genérico (isto é, Fita 1.wmv, Fita 2.wmv e assim por diante) quando o limite de tempo se esgotar.

#### **Para gravar conteúdo ao vivo de uma câmera DV**

- 1. No menu **Arquivo**, clique em **Gravar**.
- 2. Defina o modo na câmera DV para gravar conteúdo ao vivo.
- 3. No Windows Movie Maker, clique em **Gravar**, para começar a capturar o conteúdo, e clique em **Parar**, para terminar a gravação. A palavra **Gravando** pisca quando você está gravando.

**Observação** Você não ouvirá o áudio quando capturar o conteúdo.

- 4. Na área **Controles da câmera de vídeo digital**, clique em **Parar**.
- 5. Na caixa **Nome de arquivo**, digite o caminho e o nome do arquivo desejados e clique em **Salvar**.

**Observação** Se você tiver selecionado a opção Gerar arquivo automaticamente e marcado a caixa de seleção Limite do tempo de gravação, um novo arquivo de filme será automaticamente criado e salvo no local especificado com um nome de arquivo genérico (isto é, Fita 1.wmv, Fita 2.wmv e assim por diante) quando o limite de tempo se esgotar.

#### **Para desativar a criação automática de clipes**

- 1. No menu **Exibir**, clique em **Opções**.
- 2. Desmarque a caixa de seleção **Criar clipes automaticamente**.

#### **Para gerar um arquivo de filme automaticamente**

1. No menu **Exibir**, clique em **Opções**.

2. Marque a caixa de seleção **Gerar arquivo automaticamente** e digite o local em que deseja salvar o filme.

## **Gravando uma narração**

Você pode gravar áudio para sincronizar com os clipes colocados no espaço de trabalho. Por exemplo, você pode narrar o projeto enquanto o visualiza no monitor. Ao gravar a narração, use o controle deslizante Nível de gravação para ajustar o volume da narração gravada.

#### **Tópicos relacionados**

#### **Para gravar uma narração**

- 1. No menu **Exibir**, clique em **Linha do tempo**.
- 2. No menu **Arquivo**, clique em **Gravar narração**.
- 3. Para selecionar um dispositivo de captura diferente e uma linha de entrada, clique em **Alterar**.
- 4. Na caixa **Dispositivo**, escolha o dispositivo de captura. Na caixa **Linha de entrada**, escolha a linha de entrada a ser usada para gravar a narração e clique em **OK**. Ao gravar uma narração com um microfone, escolha o microfone para a **Linha de entrada**.
- 5. Se você adicionou um clipe de vídeo com áudio, poderá escolher **Trilha sonora de vídeo sem áudio** de modo que o áudio do clipe de vídeo não seja ouvido durante a gravação da narração.
- 6. Arraste o controle deslizante Nível de gravação para aumentar ou diminuir o volume da narração.
- 7. Clique no botão **Gravar** e comece a gravar a narração. Quando terminar a narração, clique no botão **Parar** para terminar a gravação.
- 8. Na caixa **Nome de arquivo**, nomeie o arquivo e clique em **Salvar**. A narração é salva como um arquivo de áudio com a extensão .wav que, em seguida, é importado automaticamente para o projeto e coleção atuais.

# **Criando slides com título**

Os slides com título são imagens fixas que podem ser usadas para apresentar clipes no seu filme. Os slides com título podem ser imagens criadas e importadas para o Windows Movie Maker. Por exemplo, se você tiver imagens fixas de férias, poderá usar slides com título para apresentar cada um dos vários locais mostrados nas imagens fixas.

É possível criar as imagens dos slides com título usando o Microsoft Paint (incluído no Microsoft Windows ME) ou sua ferramenta gráfica favorita. Você também pode criar e usar slides de uma apresentação do Microsoft PowerPoint exportando-as como imagens fixas com a extensão .jpg e, em seguida, incluindo-as no seu filme.

#### **Para criar com título usando o Microsoft Paint**

- 1. Clique em **Iniciar**, aponte para **Programas**, aponte para **Acessórios** e clique em **Paint**.
- 2. No menu **Imagem**, clique em **Atributos**.
- 3. Na área **Unidades**, clique em **Pixels**.
- 4. Na caixa **Largura**, digite **320**. Na caixa **Altura**, digite **240**.
- 5. Crie uma imagem com informações sobre o filme, como o título e o autor.
- 6. No menu **Arquivo**, clique em **Salvar**. Na caixa **Nome de arquivo**, digite um nome para a imagem e clique em **Salvar**.
- 7. Abra o Windows Movie Maker, importe o arquivo de imagem criado e adicione-o ao seu projeto. Para obter mais informações sobre como importar o arquivo e adicionar o clipe resultante ao projeto, consulte Para importar um arquivo e Para adicionar um clipe a um projeto.

## **Importando arquivos**

Você pode criar um filme importando arquivos para o Windows Movie Maker com qualquer um dos seguintes formatos:

- **Arquivos de vídeo**. .asf, .avi, .wmv
- **Arquivos de filme (MPEG)**. .mpeg, .mpg, .m1v, .mp2, .mpa, .mpe
- **Arquivos de áudio**. .wav, .snd, .au, .aif, .aifc, .aiff, .wma, .mp3
- **Arquivos do Windows Media**. .asf, .wm, .wma, .wmv

• **Imagens fixas**. .bmp, .jpg, .jpeg, .jpe, .jfif, .gif, .dib

**Observação** Um arquivo Portable Network Graphics (.png) não pode ser importado para o Windows Movie Maker, de o Windows ME oferecer suporte para esse tipo de arquivo.

Você pode importar um único arquivo ou vários arquivos de uma pasta. Quando você importar um arquivo de origem, ele permanecerá no mesmo local do qual foi importado. O Windows Movie Maker não armazena uma cópia real do arquivo de origem; em vez disso, é criado um clipe que se refere ao arquivo de origem e é exibido na área de coleções. Após importar arquivos para sua coleção, não mova, renomeie ou exclua os arquivos de origem. Se você adicionar um clipe a um projeto após o arquivo de origem ter sido movido ou renomeado, o Windows Movie Maker solicitará o local do arquivo de origem original. Se o arquivo de origem for excluído, ele deverá ser colocado no seu computador e importado novamente.

Se você importar um arquivo do Windows Media com extensão .asf ou .wmv, será criado um clipe para cada marcador do Windows Media contido no arquivo original. Os marcadores ajudam a dividir o arquivo em tamanhos gerenciáveis. É possível inserir marcadores no arquivo do Windows Media original para descrever um evento ou parte específica do vídeo. Mesmo se o arquivo do Windows Media original não contiver marcadores, serão criados clipes quando um quadro completamente diferente for detectado e a criação de clipe for selecionada.

Se você importar um arquivo de vídeo diferente de um arquivo do Windows Media, como um arquivo de vídeo com extensão .avi ou .mpeg, ainda assim poderá optar por criar clipes. Será criado um novo clipe sempre que um quadro completamente diferente for detectado no arquivo de vídeo. Se você desmarcar a criação de clipe, o arquivo importado aparecerá como um clipe. Ao importar um arquivo de vídeo, é criada uma nova coleção e o clipe, ou clipes, resultante é adicionado à nova coleção sob **Minhas coleções**.

Se você importar imagens fixas com orientação de retrato, que têm a altura maior que a largura, elas serão redimensionadas para se ajustarem quando inseridas em um projeto. As partes do seu filme que contêm imagens em tamanho de retrato terão um plano de fundo preto para preencher o espaço vazio quando visualizadas no monitor ou executadas no Microsoft Windows Media Player.

#### **Tópicos relacionados**

### **Para especificar o caminho de importação padrão**

1. No menu **Exibir**, clique em **Opções**.

2. Em **Caminho de importação**, digite o caminho padrão de onde importar o material de origem.

#### **Para importar um arquivo**

- 1. Clique na coleção para a qual deseja importar o arquivo.
- 2. No menu **Arquivo**, clique em **Importar**.
- 3. Em **Nome de arquivo**, digite o caminho e o nome do arquivo a ser importado e, em seguida, clique em **Abrir**. Se o arquivo importado for de áudio ou imagem fixa, os novos clipes serão exibidos na coleção atualmente selecionada. Se o arquivo importado for de vídeo, uma nova coleção será criada sob **Minhas coleções** e os clipes resultantes serão armazenados nesta nova coleção.

**Observação** Você pode importar vários arquivos de uma vez. Para arquivos consecutivos, clique no primeiro arquivo da lista, mantenha pressionada a tecla SHIFT e clique no último arquivo da lista. Para arquivos não consecutivos, mantenha pressionada a tecla CTRL e clique em cada arquivo a ser importado.

## **Tirando uma foto**

O Windows Movie Maker permite tirar fotos do vídeo que você está visualizando, independentemente de o vídeo ter sido ou não gravado no Windows Movie Maker. Uma foto é salva como um arquivo de imagem fixa com a extensão .jpg.

A configuração padrão para a execução de uma foto importada no seu filme é de cinco segundos; você pode alterar esse padrão para qualquer duração. A duração padrão é determinada pelo tempo definido na opção **Duração padrão da foto importada (segundos)** no momento em que a foto é importada. Por exemplo, se a duração padrão foi definida como 5 segundos quando a foto foi importada, porém depois você definiu o padrão como 20 segundos, a foto será reproduzida por 5 segundos. Contudo, você também pode ajustar a duração da execução de uma foto no seu filme ajustando as alças de corte depois que a foto for adicionada ao espaço de trabalho.

### **Para tirar uma foto**

- 1. Na área de coleções, clique na coleção em que deseja gravar.
- 2. No menu **Arquivo**, clique em **Gravar**.
- 3. Na lista **Gravar**, clique no tipo de material de origem a ser gravado.
- 4. Se o computador tiver vários dispositivos de captura, você pode clicar em **Alterar dispositivo** para selecionar o dispositivo de captura.
- 5. Dependendo do tipo de dispositivo de captura que você estiver usando, siga um destes procedimentos:
	- **DV**. Use os controles da área **Controles da câmera de vídeo digital** para localizar o quadro a ser fotografado.
	- **VCR ou câmera analógica**. Use os controles do VCR ou da câmera analógica para localizar o quadro a ser fotografado.
	- **Câmera Web**. Focalize a câmera no objeto ou pessoa a ser fotografado.
	- **TV**. Aguarde o quadro a ser fotografado.
- 6. Quando a imagem a ser capturada for exibida no monitor, clique no botão **Tirar foto** .
- 7. Na caixa **Nome de arquivo**, dê um nome ao arquivo e clique em **Salvar**. Sua foto é salva como um arquivo de imagem com a extensão .jpg e é importada automaticamente para a coleção atual.
- 8. Clique em **Cancelar** para fechar a caixa de diálogo **Gravar**, ou clique em **Tirar foto** para tirar outra foto. Se desejar gravar outro material de origem, clique em **Gravar**. Para obter mais informações sobre a gravação de um material de origem, consulte Gravando um material de origem.

#### **Para definir a duração de reprodução de uma foto importada**

- 1. No menu **Exibir**, clique em **Opções**.
- 2. Na caixa **Duração padrão da foto importada (segundos)**, digite o período de tempo (em segundos) durante o qual suas imagens fixas ou fotos importadas devem ser exibidas em um projeto.

# **Editando projetos**

Você pode usar o espaço de trabalho para editar um conteúdo ou criar projetos. O espaço de trabalho consiste em duas visualizações: storyboard e linha do tempo. As duas visualizações exibem o trabalho em andamento, mas fornecem focos diferentes. A visualização storyboard exibe a seqüência de clipes e a visualização linha do tempo exibe o tempo dos clipes. Você pode alternar as visualizações enquanto trabalha em um projeto.

Após adicionar clipes ao espaço de trabalho para criar um projeto, você pode fazer o seguinte:

• Reorganizar os clipes na seqüência desejada.

- Cortar os clipes para ocultar segmentos não desejados.
- Criar transições entre os clipes.
- Adicionar uma narração sincronizada com os clipes.

Enquanto trabalha, você pode visualizar seu projeto no monitor para ter uma idéia de qual será o resultado final. Você pode salvar o trabalho em andamento como um projeto e voltar a trabalhar nele novamente. Antes que você possa enviar um projeto em uma mensagem de correio eletrônico ou para um servidor Web, primeiro é necessário salvá-lo como um filme. Para obter mais informações sobre o envio do seu filme em uma mensagem de correio eletrônico ou para um servidor Web, consulte Enviando filmes.

#### **Para alternar entre visualizações no espaço de trabalho**

• No menu **Exibir**, clique na visualização (storyboard ou linha do tempo) desejada.

#### **Para obter mais zoom ou menos zoom da linha do tempo**

- 1. No menu **Exibir**, clique em **Linha do tempo**.
- 2. Siga um destes procedimentos:
	- Para obter uma visualização mais detalhada da linha do tempo, no menu **Exibir**, clique em **Mais zoom**.
	- Para obter uma visualização mais ampla da linha do tempo em um tamanho reduzido, no menu **Exibir**, clique em **Menos zoom**.

#### **Para adicionar um clipe a um projeto**

- 1. Na área de coleções, clique na coleção que contém o clipe a ser adicionado ao seu projeto e, em seguida, no clipe a ser adicionado.
- 2. No menu **Clipe**, clique em **Adicionar ao storyboard/linha do tempo**.

**Observação** Para adicionar rapidamente um clipe ao seu projeto, arraste o clipe para o espaço de trabalho.

Para remover um clipe de um projeto

• Clique no clipe no espaço de trabalho e, em seguida, no menu **Editar**, clique em **Excluir**.

#### **Para mover um clipe de um projeto**

• Arraste o clipe para uma nova posição no projeto. Os clipes ao redor dele se movem quando o clipe é solto no espaço de trabalho.

#### **Para salvar um projeto**

- 1. No menu **Arquivo**, clique em **Salvar projeto**.
- 2. Na caixa **Nome de arquivo**, digite o caminho e o nome do arquivo desejados e, em seguida, clique em **Salvar**.

#### **Para abrir um projeto**

- 1. No menu **Arquivo**, clique em **Abrir projeto**.
- 2. Na caixa **Nome de arquivo**, digite o caminho e o nome do arquivo e clique em **Abrir**. O projeto é exibido no espaço de trabalho.

#### **Para iniciar um novo projeto**

• No menu **Arquivo**, aponte para **Novo** e clique em **Projeto**.

#### Editando clipes

Você tem várias opções para editar clipes:

- **Cortando um clipe**. Você pode remover partes de um clipe que não deseja no seu projeto. Por exemplo, você pode cortar o início ou o final de um clipe. O corte não remove as informações do material de origem; você pode limpar os pontos de corte para que o clipe retorne ao tamanho original em qualquer momento. Você também pode arrastar as alças de corte, mostradas na imagem a seguir, para cortar partes não desejadas do clipe.
- **Dividindo um clipe**. Você pode dividir um clipe de vídeo em dois clipes. Esse recurso é útil para inserir uma imagem fixa ou uma transição no meio de um clipe.
- **Combinando clipes**. Você pode combinar dois ou mais clipes de vídeo contíguos. Contíguo significa que os clipes foram gravados juntos de forma que o tempo final de um clipe seja igual ao tempo inicial do clipe seguinte. Combinar clipes é útil se você tem vários clipes curtos e deseja exibi-los como um clipe no espaço de trabalho.

**Observação** Se você dividir ou combinar clipes cortados anteriormente, perderá os pontos de corte.

Você também pode editar as propriedades de um clipe, como o título e o nome do autor na área de coleções, o que é útil ao organizar clipes.

### **Tópicos relacionados**

#### **Para cortar um clipe**

- 1. Na área de coleções, clique na coleção que contém o clipe a ser adicionado e, em seguida, no clipe a ser cortado.
- 2. No menu **Clipe**, clique em **Adicionar ao storyboard/linha do tempo** e, em seguida, no clipe no espaço de trabalho. O clipe é exibido no monitor.
- 3. No menu **Executar**, clique em **Executar/pausar**.
- 4. Faça o seguinte:
	- Quando o vídeo atingir o ponto a partir do qual você deseja começar a cortar, no menu **Clipe**, clique em **Definir ponto inicial de corte**.
	- Quando o vídeo atinge o ponto no qual você deseja parar de cortar, no menu **Clipe**, clique em **Definir ponto final de corte**.

**Observação** Você também pode definir os pontos de corte arrastando as alças de corte que aparecem quando o clipe é selecionado no espaço de trabalho na visualização linha do tempo.

### **Para limpar pontos de corte**

- 1. No espaço de trabalho, clique no clipe cortado.
- 2. No menu **Clipe**, clique em **Limpar pontos de corte**.

### **Para dividir um clipe**

- 1. Na área de coleções, clique no clipe de vídeo a ser dividido.
- 2. No menu **Executar**, clique em **Executar/pausar** ou posicione a barra de busca no monitor de forma que ela fique no ponto no qual você deseja dividir o clipe.

3. No menu **Clipe**, clique em **Dividir**. A parte inicial do clipe mantém o nome original; a parte final do clipe recebe o nome original com um número.

#### **Para combinar clipes contíguos**

- 1. Na área de coleções, selecione os clipes a serem combinados.
- 2. No menu **Clipe**, clique em **Combinar**. O nome e as informações sobre propriedade do primeiro clipe do grupo são usados para o novo clipe e o tempo é ajustado de forma correspondente.

**Observação** Para selecionar vários clipes contíguos, clique no primeiro clipe, mantenha pressionada a tecla SHIFT e clique no último clipe. Para selecionar um clipe por vez, mantenha pressionada a tecla CTRL e clique em cada clipe contíguo a ser combinado.

# **Trabalhando com transições**

Uma transição controla as seqüências do filme entre clipes. Você pode criar uma transição de graduação, o que faz com que os quadros do clipe em execução sejam esmaecidos à medida que os quadros do novo clipe são destacados. Você também pode ajustar a duração da transição até a duração do clipe adjacente. Se você não criar uma transição, haverá um corte direto (sem graduação) entre os dois clipes.

**Observação** Você precisa estar na visualização linha do tempo para adicionar e exibir transições.

A figura a seguir exibe um projeto com transições. O tamanho da transição, destacado no quadrado vermelho, é determinada pela quantidade de sobreposição entre as duas imagens.

#### **Tópicos relacionados**

#### **Para criar uma transição**

- 1. Na linha do tempo, clique no segundo dos dois clipes entre os quais você deseja criar uma transição.
- 2. Arraste o segundo clipe para à esquerda de forma que ele se sobreponha ao primeiro clipe. A área sombreada indica o tamanho da transição. A duração de uma transição não pode ultrapassar a duração dos clipes adjacentes a ela.

#### **Para alterar o tamanho da transição**

- 1. Na linha do tempo, clique no clipe à direita da transição a ser alterada.
- 2. Siga um destes procedimentos:
	- Para aumentar a duração da transição, arraste o clipe para a esquerda até atingir o tamanho desejado. A duração de uma transição não pode ultrapassar a duração dos clipes adjacentes a ela.
	- Para reduzir a duração da transição, arraste o clipe para a direita de modo a reduzir a quantidade de sobreposição entre os dois clipes.

#### **Para excluir uma transição**

- 1. Na linha do tempo, clique no clipe à direita da transição a ser excluída.
- 2. Arraste o clipe para a direita até que a transição desapareça e solte-o. A linha do tempo move-se para a direita.

## **Trabalhando com áudio**

Você pode inserir clipes de áudio no projeto, da mesma forma que pode inserir clipes de vídeo e clipes de imagens fixas. Os clipes de áudio, como uma música ou uma narração, são exibidos na barra de áudio do espaço de trabalho quando você exibe o projeto na visualização linha do tempo.

Como ocorre com clipes de vídeo e imagem fixa, os clipes de áudio também podem se sobrepor. Entretanto, diferentemente dos clipes de imagens fixas e vídeo, não é inserida uma transição de graduação. O período de tempo em que os dois clipes de áudio são executados juntos é determinado pela quantidade de sobreposição entre os dois clipes. Não é possível sobrepor completamente e executar dois clipes de áudio ao mesmo tempo.

Os níveis de áudio podem ser ajustados entre duas pistas de áudio (o áudio gravado como parte de um clipe de vídeo e o áudio gravado ou importado e adicionado à barra de áudio). O ajuste dos níveis de áudio determina que pista de áudio será executada em volume mais alto que a outra. A configuração padrão executa o áudio nas duas pistas em níveis iguais. Os níveis de áudio selecionados serão executados em toda a parte do filme. Ajustando os níveis de áudio, é possível obter efeitos diferentes. Por exemplo, no início do filme, você pode ter um vídeo em execução com a pista de áudio incluída, enquanto um clipe de áudio separado é executado. Nesse caso, o nível de áudio poderia ser definido de forma que um diálogo no seu clipe de vídeo pudesse ser ouvido sobre a música executada ao fundo.

### **Para definir níveis de áudio**

- 1. No menu **Editar**, clique em **Níveis de áudio**.
- 2. Siga um destes procedimentos:
	- Para aumentar o nível de áudio de um clipe de áudio, arraste a barra deslizante para a direita.
	- Para aumentar o nível de áudio de um clipe de vídeo, arraste a barra deslizante para a esquerda.
- 3. Clique no botão **Fechar** para fechar a caixa de diálogo **Níveis de áudio**.

#### **Para sobrepor a execução de dois clipes de áudio**

- 1. Na barra de áudio da linha do tempo, clique no segundo dos dois clipes de áudio a serem sobrepostos.
- 2. Arraste o segundo clipe para cima da parte do primeiro clipe que deve ser executada simultaneamente.

#### **Para alterar o período de tempo de sobreposição de dois clipes de áudio**

- 1. Na linha do tempo, clique no clipe de áudio à direita da sobreposição a ser alterada.
- 2. Siga um destes procedimentos:
	- Para aumentar o tempo em que dois clipes de áudio são executados juntos, arraste o clipe para a esquerda até o tamanho desejado.
	- Para reduzir o tempo em que dois clipes de áudio são executados juntos, arraste o clipe para a direita de modo a reduzir a quantidade de sobreposição dos dois clipes.

## **Visualizando projetos ou clipes**

Enquanto trabalha em um projeto, você pode visualizá-lo periodicamente no monitor para verificar a edição. Ou, para visualizar os clipes separadamente, você pode usar a área de coleções para verificar se gravou o material de origem desejado. Use os botões do monitor para mover-se de um quadro para o outro ou de um clipe para o outro.

#### **Para visualizar um projeto**

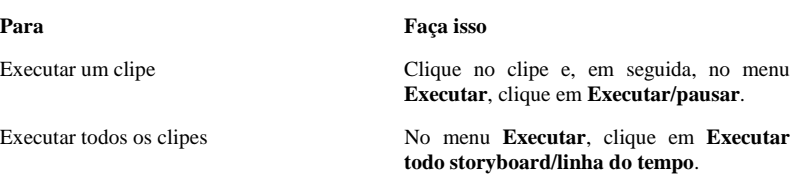

#### **Para visualizar um item da área de coleções**

- 1. Na área de coleções, clique no clipe a ser visualizado.
- 2. No menu **Executar**, clique em **Executar/pausar**.

#### Para pausar ou parar uma visualização

• Enquanto o vídeo estiver sendo visualizado no monitor, no menu **Executar**, clique em **Executar/pausar** ou **Parar**.

#### **Para executar um vídeo em tela inteira**

• Enquanto o vídeo estiver sendo visualizado no monitor, no menu **Executar**, clique em **Tela inteira**.

#### **Para saltar para um quadro**

• Enquanto o vídeo estiver sendo visualizado no monitor, no menu **Executar**, clique em **Quadro anterior** ou **Próximo quadro**.

**Para saltar para um clipe de um projeto** 

- 1. Clique em um clipe no espaço de trabalho.
- 2. Siga um destes procedimentos:
	- No menu **Executar**, clique em **Voltar** para exibir o clipe anterior do seu projeto.
	- No menu **Executar**, clique em **Avançar** para exibir o próximo clipe do seu projeto.

## **Enviando filmes**

Você pode salvar um projeto como um filme para reproduzi-lo no seu computador ou pode distribuí-lo enviando esse filme em uma mensagem de correio eletrônico ou para um servidor Web.

Considere vários fatores ao selecionar a qualidade de reprodução do seu filme.

- **Nível de qualidade**. Selecione um nível de qualidade que não ultrapasse o nível da gravação.
- **Espaço em disco**. Quanto maior o nível de qualidade selecionado, mais espaço em disco será necessário para o arquivo.
- **Compatibilidade**. Selecione uma configuração que corresponda aos recursos dos computadores nos quais seu filme será exibido.

O público pode exibir filmes enviados para seu servidor Web. No Windows Movie Maker, são fornecidos vários hosts e perfis de sites da Web conhecidos. Um host de sites da Web fornece um local para o armazenamento dos seus filmes, se você tiver uma conta no host. Se seu host de sites da Web não estiver listado, você poderá criar e salvar um perfil para ele. Depois de estabelecida uma conta com um host, será possível enviar filmes para ela diretamente do Windows Movie Maker. Atualmente, não é possível enviar filmes para alguns servidores Web.

Você também pode enviar o filme criado por correio eletrônico como um anexo. Verifique com o provedor de serviço de correio eletrônico se existe algum limite de tamanho de arquivo para o envio de anexos.

#### **Tópicos relacionados**

#### **Para salvar um filme em um arquivo**

- 1. Após adicionar clipes ao seu projeto, no menu **Arquivo**, clique em **Salvar filme**.
	- 37
- 2. Na lista **Configuração**, clique na configuração de qualidade desejada.
- 3. Na área **Exibir informações**, digite as informações a serem exibidas quando alguém exibir seu arquivo no Windows Media Player.
- 4. Na caixa **Nome de arquivo**, digite um nome para e filme e clique em **Salvar**.
- 5. Na caixa de diálogo **Windows Movie Maker**, clique em **Sim** se desejar assistir imediatamente ao filme salvo no Windows Media Player.

### **Para abrir Meus vídeos e assistir a um filme**

- 1. No menu **Arquivo**, clique em **Meus vídeos**.
- 2. Clique duas vezes no filme ao qual deseja assistir no Windows Media Player.

Para especificar em que local um filme deve ser salvo temporariamente

- 1. No menu **Exibir**, clique em **Opções**.
- 2. Na caixa **Armazenamento temporário**, digite a pasta padrão na qual seus filmes devem ser salvos temporariamente.

**Observação** Depois que você salvar seu filme, a cópia temporária desse filme armazenada no local especificado na caixa **Armazenamento temporário** será removida automaticamente do computador.

#### **Para especificar o autor padrão**

- 1. No menu **Exibir**, clique em **Opções**.
- 2. Na caixa **Autor padrão**, digite o nome a ser exibido como o autor do filme quando este for executado no Windows Media Player.

#### **Para especificar o programa de correio eletrônico**

- 1. No menu **Exibir**, clique em **Opções**.
- 2. Na área **Geral**, clique em **Opções de correio eletrônico**.

3. Na caixa de diálogo **Enviar filmes por correio eletrônico**, escolha o programa de correio eletrônico usado para enviar uma mensagem de correio eletrônico. Se o programa de correio eletrônico usado não estiver listado, escolha **Como um anexo em outro programa de correio eletrônico**.

#### **Para enviar um filme por correio eletrônico**

- 1. No menu **Arquivo**, aponte para **Enviar filme para e clique em Correio eletrônico**.
- 2. Na lista **Configuração**, selecione a configuração de qualidade desejada.
- 3. Na área **Exibir informações**, digite as informações a serem exibidas quando alguém exibir seu arquivo no Windows Media Player.
- 4. Na caixa **Digite um nome de arquivo**, digite um nome para o seu filme. O filme é salvo como um arquivo do Windows Media com a extensão .wmv.
- 5. Em **Enviar filmes por correio eletrônico**, selecione o programa de correio eletrônico. Consulte Para especificar o programa de correio eletrônico, a fim de obter informações sobre a seleção do programa de correio eletrônico a ser usado para enviar seus filmes em uma mensagem de correio eletrônico.
- 6. Envie o filme em uma mensagem de correio eletrônico.

**Observação** Como uma alternativa para a execução desses passos, você pode seguir as instruções do procedimento Para salvar um filme em um arquivo e anexar o filme salvo em uma mensagem de correio eletrônico.

#### **Para criar um novo perfil de host de sites da Web e enviar um filme**

- 1. No menu **Arquivo**, aponte para **Enviar filme para** e clique em **Servidor Web**.
- 2. Na lista **Configuração**, selecione a configuração de qualidade desejada.
- 3. Na área **Exibir informações**, digite as informações a serem exibidas quando alguém exibir seu arquivo no Windows Media Player.
- 4. Na caixa **Digite um nome de arquivo**, digite um nome para o seu filme. O filme é salvo como um arquivo do Windows Media com a extensão .wmv.
- 5. Se o nome do seu host de sites da Web não estiver listado na caixa **Nome do host**, clique em **Novo**.
- 6. Na caixa **Nome amigável do host de sites da Web**, digite um nome para o seu novo perfil de host de sites da Web. Esse é o nome que será adicionado à lista de nomes de hosts na qual você poderá fazer suas opções no futuro.
- 7. Na caixa **Endereço de transferência para FTP para enviar um filme para este site**, digite o endereço de FTP. Se não tiver certeza sobre o endereço de FTP, entre em contato com o provedor do host de sites da Web.
- 8. Na caixa Endereço da Web para assistir filmes enviados a este **site**, digite o endereço do site da Web, com inclusão de http:// e, em seguida, digite o nome da sua home page e clique em **OK**.
- 9. Na caixa **Nome de usuário/login**, digite o seu nome de usuário. Muitas vezes, seu nome de usuário é a primeira parte do endereço de correio eletrônico. Por exemplo, se seu endereço de correio eletrônico for alguém@microsoft.com, digite *alguém*.
- 10. Na caixa **Senha**, digite sua senha. Para salvar sua senha, marque a caixa de seleção **Salvar senha** e clique em **OK** para enviar seu filme para o site da Web.
- 11. Na caixa **Enviando para a Web**, clique em **Exibir site agora** para ir para o site da Web, ou clique em **Fechar** para fechar a caixa de diálogo.

**Observação** É necessário inserir um hyperlink HTML da sua home page para que as pessoas possam clicar e ver seu filme. Por exemplo, se sua home page se chamar index.html e seu filme se chamar movie1.wmv, insira um hyperlink em index.html que vá para movie1.wmv.

#### **Para enviar um filme para um servidor Web**

- 1. No menu **Arquivo**, aponte para **Enviar filme para** e clique em **Servidor Web**.
- 2. Na lista **Configuração**, clique na configuração de qualidade desejada.
- 3. Na área **Exibir informações**, digite as informações a serem exibidas quando alguém exibir seu arquivo no Windows Media Player.
- 4. Na caixa **Digite um nome de arquivo**, digite um nome para o seu filme. O filme é salvo como um arquivo do Windows Media com a extensão .wmv.
- 5. Na caixa **Nome do host**, digite o nome do host de sites da Web.

**Observação** Se desejar inscrever-se em uma nova conta com um dos hosts do site da Web listados na caixa **Nome do host**, clique em **Inscrever-me**, escolha o provedor que será o host de seus filmes e digite as informações solicitadas.

- 6. Na caixa **Nome de usuário/login**, digite o seu nome de usuário. Muitas vezes, seu nome de usuário é a primeira parte do endereço de correio eletrônico. Por exemplo, se seu endereço de correio eletrônico for alguém@microsoft.com, digite *alguém*.
- 7. Na caixa **Senha**, digite usa senha. Para salvar sua senha, marque a caixa de seleção **Salvar senha** e clique em **OK** para enviar seu filme para o servidor da Web.
- 8. Na caixa **Enviando para a Web**, clique em **Exibir site agora** para ir para o site da Web, ou clique em **Fechar** para fechar a caixa de diálogo.

**Observação** É necessário inserir um hyperlink HTML da sua home page para que as pessoas possam clicar e ver seu filme. Por exemplo, se sua home page se chamar index.html e seu filme se chamar movie1.wmv, insira um hyperlink em index.html que vá para movie1.wmv.

# **Organizando coleções e clipes**

Você pode organizar o material de origem gravado nas coleções e clipes para uso em projetos futuros. Uma coleção serve como um local para guardar os clipes, que você pode organizar de várias formas. Por exemplo, você pode organizar suas coleções por evento.

Em uma coleção, você pode especificar propriedades de cada clipe individual, como o título, o autor, a data de adição do clipe à coleção, a classificação e a descrição do clipe; isso fornece outra forma de organização de clipes. Além disso, o título do clipe é visualizado pelas pessoas que assistem a seu filme no Windows Media Player.

Você pode alterar a forma como os clipes são exibidos na área de coleções. As diferentes exibições permitem ver mais ou menos detalhes sobre clipes individuais dentro da coleção. Você pode ver o título e uma imagem de bitmap de cada clipe no modo de exibição Miniaturas, que é o padrão, ou pode escolher o modo de Lista para ver apenas o título de cada clipe. Ou usar o modo de exibição Detalhes para ver todas as propriedades de cada clipe da coleção.

Após fazer alterações nas suas coleções, como adicionar, excluir, mover, copiar ou renomear clipes, é recomendável fazer backup do arquivo de coleções. O arquivo de coleções, que tem a extensão .col, é um banco de dados que armazena informações sobre a organização de suas coleções e dos clipes contidos nelas. Ao fazer alterações nas coleções e fechar o Windows Movie Maker, você será solicitado a fazer backup do seu arquivo de coleções.

Caso acidentalmente um clipe ou uma coleção sejam removidos ou o arquivo de coleções fique corrompido, você poderá usar o arquivo de backup para restaurar as informações apropriadas. O arquivo de coleções está no seu disco rígido no local \Windows\Application Data\Microsoft\Movie Maker. Por exemplo, se o Windows estiver instalado na unidade C, escolha o local de backup C:\Windows\Application Data\Microsoft\Movie Maker.

**Observação** Fazer o backup do arquivo de coleções do Windows Movie Maker, que tem a extensão .col, não implica fazer o backup de um arquivo de origem importado para as suas coleções. Se o arquivo de origem for excluído, renomeado ou movido do local original de onde foi importado, ele não poderá ser usado, a menos que você importe o arquivo novamente. Considere fazer o backup também do local que contém os arquivos de origem.

### **Tópicos relacionados**

#### **Para adicionar ou modificar propriedades de um clipe**

- 1. Na área de coleções, clique no clipe cujas propriedades você deseja modificar.
- 2. No menu **Exibir**, clique em **Propriedades**.
- 3. Em **Título**, digite o título ou o nome do clipe.
- 4. Em **Autor**, digite o nome da pessoa ou organização que criou o clipe.
- 5. Em **Data**, digite a data em que o clipe foi adicionado à sua coleção.
- 6. Em **Classificação**, digite a classificação do clipe.
- 7. Em **Descrição**, digite as informações que descrevem melhor o clipe e clique em **Fechar**.

**Observação** Só é possível modificar as propriedades dos clipes na área de coleções. Não é possível modificar as propriedades dos clipes no espaço de trabalho. Se você adicionar um clipe a um espaço de trabalho e modificar as propriedades do clipe na área de coleções, as propriedades antigas do clipe inserido no espaço de trabalho ainda serão exibidas. Para usar as novas propriedades do clipe, remova-o do espaço de trabalho, modifique as propriedades do clipe na área de coleções e adicione o clipe ao espaço de trabalho novamente.

#### **Para alterar a visualização do clipe**

- No menu **Exibir**, selecione um dos modos a seguir:
	- **Miniaturas**. Para visualizar o título e uma imagem de bitmap de cada clipe na coleção.
	- **Lista**. Para visualizar o título de cada clipe na coleção.
	- **Detalhes**. Para visualizar todas as propriedades de cada clipe na coleção.

#### **Para criar uma coleção**

- 1. Na árvore de coleções, clique na coleção na qual deseja inserir sua nova coleção.
- 2. No menu **Arquivo**, aponte para **Novo** e clique em **Coleção**. Você também pode clicar na coleção e digitar um novo nome.

#### **Para copiar ou mover uma coleção ou um clipe**

• Na área de coleções, arraste a coleção ou o clipe para o novo local.

#### **Para excluir uma coleção**

- 1. Na árvore de coleções, clique na coleção a ser excluída.
- 2. No menu **Editar**, clique em **Excluir** e clique em **Sim** para confirmar.

#### **Para renomear uma coleção**

- 1. Na árvore de coleções, clique na coleção a ser renomeada.
- 2. No menu **Editar**, clique em **Renomear** e digite o novo nome.

#### **Para excluir um clipe de uma coleção**

- 1. Na área de coleções, clique na coleção que contém o clipe a ser excluído e, em seguida, no clipe.
- 2. No menu **Editar**, clique em **Excluir** e clique em **Sim** para confirmar. Para que a caixa de diálogo de confirmação não seja exibida no futuro quando você excluir um clipe, marque a caixa de seleção **Não avisar novamente**.

**Observação** Se você excluir um clipe de uma coleção, o material de origem, como um vídeo original com a extensão .avi ou uma foto com a extensão .jpg, permanecerá no local original no computador.

#### **Para fazer backup do arquivo de coleções**

- 1. No menu **Arquivo**, clique em **Sair**.
- 2. Na caixa de diálogo **Windows Movie Maker**, clique em **Sim** para salvar um cópia de backup do arquivo de coleções.
- 3. Na caixa **Nome de arquivo**, digite um nome de arquivo ou aceite o nome de arquivo padrão e, em seguida, clique em **Salvar**. A cópia de backup do seu arquivo de coleções é salva com a extensão .bak.

**Observação** Você apenas será solicitado a salvar uma cópia de backup do seu arquivo de coleções ao sair do Windows Movie Maker após ter feito alterações nas suas coleções.

#### **Para restaurar o arquivo de coleções**

- 1. Se receber uma mensagem de erro indicando que o banco de dados de coleções está corrompido, clique em **Sim** para restaurar o banco de dados.
- 2. Em **Nome de arquivo**, digite o caminho e o nome do arquivo desejados e clique em **Abrir**. O nome padrão é **Windows Movie Maker Backup.bak**.

# **Solução de problemas**

Este tópico fornece sugestões para a solução de problemas nas seguintes situações: As situações são organizadas por tipo de problema.

**Problemas de gravação**

# **Glossário do Windows Movie Maker**

Este glossário define termos usados no Microsoft Windows Movie Maker. Além dos termos do Windows Movie Maker, são definidos os termos do Microsoft Windows Media Technologies e outros termos comuns de informática.

Para localizar um termo no glossário, clique na letra do alfabeto que corresponda à primeira letra do termo a ser pesquisado.

Você também pode ler os termos do glossário no texto da Ajuda clicando nos vínculos dos termos de glossário sublinhados. Depois de você clicar em um vínculo do glossário, o termo e a definição aparecem em uma janela pop-up. Para fechar a janela, clique em qualquer local da tela.

A B C D E F G H I J K L M N O P Q R S T U V W X Y Z

# **Glossário**

Para localizar um termo no glossário, clique na letra do alfabeto que corresponda à primeira letra do termo a ser pesquisado.

A B C D E F G H I J K L M N O P Q R S T U V W X Y Z

#### **A**

#### **acesso direto à memória (DMA)**

Acesso à memória que não envolve o microprocessador e é usado freqüentemente para a transferência direta de dados entre a memória e um dispositivo periférico, como uma unidade de disco.

#### **arquivo de filme**

Arquivo criado quando você salva um projeto no Windows Movie Maker. Você pode salvar filmes no disco rígido, enviá-los por uma mensagem de correio eletrônico ou enviá-los para o servidor Web. Os arquivos de filme são salvos como arquivos do Windows com a extensão .asf.

#### **arquivo de origem**

Arquivo original importado para o Windows Movie Maker. Esse arquivo pode ser um arquivo de áudio (.mp3, .asf etc.), de vídeo (.asf, .avi, .mpg etc.) ou de imagem fixa (.jpg, .gif etc.).

#### **arquivo de projeto**

Arquivo criado quando você salva os resultados da adição de vários clipes no espaço de trabalho. Esse arquivo é salvo com a extensão .mswmm.

#### **arquivo do Windows Media**

Um arquivo criado pelo Microsoft Windows Media Technologies que contém áudio, vídeo e imagens fixas armazenados em Windows Media Format. Ele é muito otimizado para transmissões. Esse arquivo pode ser transmitido pelo servidor Windows Media e reproduzido pelo Windows Media Player.

### **áudio ilustrado**

Fluxo do Windows Media que consiste em imagens estáticas alteradas em sincronia com uma trilha de áudio; freqüentemente conhecido como uma apresentação de slides.

**C** 

#### **cabeçalho**

Parte da estrutura de um fluxo do Windows Media que contém as informações necessárias para que um computador cliente interprete como os pacotes de dados com conteúdo devem ser descompactados e processados. Um cabeçalho pode conter informações como as configurações e os tipos de codec, a correção de erros usada e as instruções sobre como interpretar a estrutura de dados dos pacotes.

#### **capturar**

Converter um vídeo ou áudio analógico em dados digitais, os quais podem ser armazenados na forma de um arquivo em um computador.

#### **clipe**

Áudio, vídeo ou imagens fixas no Windows Movie Maker. Os clipes são armazenados em coleções.

#### **codec**

Forma abreviada de compactador/descompactador. Hardware ou software que pode compactar e descompactar um conteúdo de áudio ou vídeo. No Windows Movie Maker, os codecs são usados para reduzir o tamanho do arquivo de conteúdo de modo que ele possa ser enviado através de uma rede.

#### **coleção**

Local para a organização de clipes.

#### **combinar**

Processo de montagem de dois ou mais clipes de vídeo contíguos.

#### **compactação**

Codificação de dados para reduzir o tamanho de um arquivo ou a taxa de transferência de um fluxo. O conteúdo compactado deve ser descompactado para reprodução. Consulte codec.

#### **conteúdo**

Termo geral que se refere a uma mídia de áudio ou vídeo, imagens, textos e qualquer outra informação vista ou ouvida como parte de uma apresentação de mídia. Dados com conteúdo são aqueles que podem ser convertidos na forma analógica e produzir imagens ou sons.

**corte** 

Processo de remoção de partes de um clipe não desejadas para o projeto, sem excluí-las do material original. É possível cortar ajustando os pontos inicial e final de corte de um clipe.

#### **criação de clipe**

Processo de detecção e divisão do conteúdo de um vídeo em clipes separados. Os clipes são criados pelo Windows Movie Maker quando ocorre uma alteração significativa de um quadro para outro.

#### **D**

#### **dispositivo de captura**

Componente de hardware (por exemplo, uma câmera de vídeo digital, uma câmera da Web ou uma placa de captura de áudio) que fornece imagens digitalizadas a um computador. Com um dispositivo de captura de vídeo, você pode gravar a partir de um dispositivo de entrada como uma câmera ao vivo ou um VCR.

#### **dividir**

Processo de decomposição de um clipe de áudio ou vídeo em duas partes.

#### **download**

Método para fornecer um conteúdo a uma pessoa por rede; nesse método, a mídia é copiada para um computador cliente e, em seguida, executada localmente. O outro método de fornecimento de conteúdo é o fluxo contínuo. Os métodos se diferenciam pelo local da mídia de origem. No método de transmissão, a mídia de origem está localizada em um servidor remoto e é reproduzida por transmissão através de uma rede.

### **E**

### **espaço de trabalho**

Área do Windows Movie Maker na qual você cria filmes. Ela consiste em duas telas: storyboard e linha do tempo, que funcionam como locais para guardar o trabalho em andamento. Consulte linha do tempo, consulte storyboard.

#### **G**

### **graduação**

Método para fazer a transição de um clipe de vídeo ou foto para outro. Com uma transição gradual, os quadros do clipe em execução são esmaecidos enquanto os quadros do novo clipe tornam-se mais visíveis.

#### **gravar**

#### Consulte capturar.

**I** 

## **IEEE 1394**

Padrão IEEE (Institute of Electrical and Electronics Engineers), de 1394, para um barramento serial de alta velocidade que fornece uma conectividade avançada do PC com vários dispositivos, incluindo dispositivos eletrônicos de áudio/vídeo (A/V) de consumidores, periféricos de armazenamento, outros PCs e dispositivos portáteis.

#### **imagem fixa**

Arquivo gráfico, como .bmp, .gif, ou .jpg.

#### **importar**

Processo de transferência de arquivos digitais de áudio, vídeo e imagem fixa para o Windows Movie Maker.

**L** 

#### **largura de banda**

Capacidade de transferência de dados de um sistema de comunicações digital, como a Internet ou uma rede local (LAN). A largura de banda é expressa geralmente pelo número de bits que um sistema pode transferir por segundo: bits por segundo (bps). O termo largura de banda alta, ou banda larga, refere-se a uma rede com capacidade para uma taxa de transferência de dados rápida.

#### **linha do tempo**

Tela do espaço de trabalho com foco no intervalo de tempo dos clipes.

### **M**

### **material de origem**

Conteúdo de áudio e vídeo original gravado no Windows Movie Maker. O conteúdo pode ter várias origens, como uma fita de vídeo, uma fita de áudio, uma câmera da Web ou uma transmissão de televisão. Depois que o material de origem é gravado no Windows Movie Maker, o conteúdo se torna um arquivo de origem do Windows Media com a extensão .asf, que é armazenado no computador.

#### **monitor**

Área da tela do Windows Movie Maker na qual você pode visualizar clipes.

### **P**

### **padrões moiré**

Interferências de vídeo que ocorrem durante a gravação de um objeto com várias linhas paralelas; as linhas parecem mover-se e podem ser incômodos.

## **player**

Programa que exibe conteúdo multimídia, ou seja, imagens animadas, vídeo e áudio. O conteúdo do Windows Movie Maker é exibido com o Microsoft Windows Media Player.

### **pontos de corte**

Pontos nos quais a reprodução de um clipe começa e termina. Há dois pontos de corte: o ponto inicial de corte e o ponto final de corte. Consulte corte.

### **profundidade de campo**

Medida da área na frente e atrás do objeto que está em foco.

## **Q**

## **quadro**

Uma entre muitas imagens estáticas que, quando exibidas em rapidamente em seqüência em sucessão rápida, se tornam um filme ou vídeo.

## **R**

### **ruídos do microfone**

Som artificial introduzido quando um objeto toca em um microfone.

## **S**

## **storyboard**

Tela do espaço de trabalho com foco na seqüência dos clipes.

**T** 

### **taxa de quadros**

Velocidade na qual cada quadro é substituído pelo seguinte. Quanto maior a taxa de quadros, mais perfeita é a exibição do filme.

## **taxa de transferência**

Velocidade na qual o conteúdo de áudio ou vídeo digital é transmitido de uma origem, como um arquivo, para ser processado por um player, ou a velocidade na qual um conteúdo binário é transmitido de modo geral em uma rede. A taxa de transferência é medida normalmente em quilobits por segundo (Kbps), por exemplo, 28,8 Kbps. A taxa de transferência de um fluxo ao vivo ou arquivo do Windows Media é determinada durante o processo de codificação, quando o conteúdo do fluxo é criado. A largura de banda é a capacidade total da taxa de transferência de uma rede. Para que o conteúdo de áudio ou vídeo seja processado apropriadamente quando for transmitido através de uma rede, a largura de banda da rede deve ser alta o bastante para acomodar as taxas de transferência de todos os conteúdos diferentes transmitidos ao mesmo tempo.

### **transição**

Método para fazer uma transição suave de um clipe de vídeo ou de foto para outro.

**V** 

## **Vídeo digital (DV)**

Imagens de vídeo e sons armazenados em um formato digital.

## **W**

## **Windows Media Technologies**

Ferramentas e serviços para criar, armazenar e transmitir um conteúdo ao vivo ou a pedido. Com o Windows Media Technologies, você pode criar soluções multimídia para vender produtos e serviços, fornecer entretenimento, realizar treinamentos e possibilitar a comunicação empresarial.

### **Windows Movie Maker**

Ferramenta que ajuda a capturar material de origem de vídeo e áudio. Após a captura do material de origem, você pode usar o Windows Movie Maker para editar e organizar os clipes a fim de criar filmes.